## **Wireless Data Communication via SMS with S7-1200**

**SIMATIC S7-1200, SINAUT MD720-3**

**Library Description • August 2011** 

# **Applications & Tools**

**Answers for industry.** 

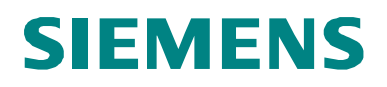

#### **Industry Automation and Drives Technologies Service & Support Portal**

This article is taken from the Service Portal of Siemens AG, Industry Automation and Drives Technologies. The following link takes you directly to the download page of this document.

[http://support.automation.siemens.com/WW/view/en/40616248](http://support.automation.siemens.com/WW/view/en/40616248U)

For questions about this document please use the following e-mail address: [online-support.automation@siemens.com](mailto:online-support.automation@siemens.com)

You can also actively use our Technical Forum from the Service & Support Portal regarding this subject. Add your questions, suggestions and problems and discuss them together in our strong forum community.

<http://www.siemens.com/forum-applications>

s

**Library Overview 1**

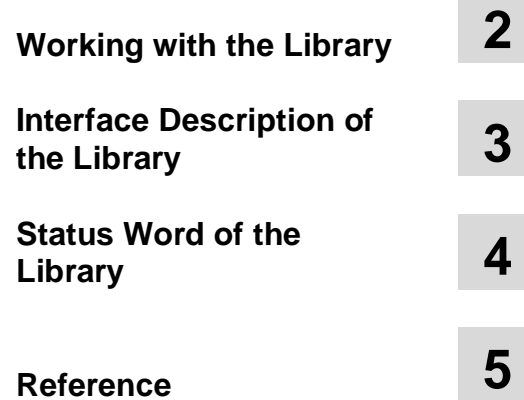

# SIMATIC

Wireless Data Communication via SMS with S7-1200

-

### <span id="page-3-0"></span>**Warranty and Liability**

**Note** The Application Examples are not binding and do not claim to be complete regarding the circuits shown, equipping and any eventuality. The application examples do not represent customer-specific solutions. They are only intended to provide support for typical applications. You are responsible for ensuring that the described products are used correctly. These application examples do not relieve you of the responsibility to use sound practices in application, installation, operation and maintenance. When using these application examples, you recognize that we cannot be made liable for any damage/claims beyond the liability clause described. We reserve the right to make changes to these application examples at any time without prior notice. If there are any deviations between the recommendations provided in this application example and other Siemens publications – e.g. Catalogs – the contents of the other documents have priority.

We do not accept any liability for the information contained in this document.

Any claims against us – based on whatever legal reason – resulting from the use of the examples, information, programs, engineering and performance data etc., described in this Application Example shall be excluded. Such an exclusion shall not apply in the case of mandatory liability, e.g. under the German Product Liability Act ("Produkthaftungsgesetz"), in case of intent, gross negligence, or injury of life, body or health, guarantee for the quality of a product, fraudulent concealment of a deficiency or breach of a condition which goes to the root of the contract ("wesentliche Vertragspflichten"). The damages for a breach of a substantial contractual obligation are, however, limited to the foreseeable damage, typical for the type of contract, except in the event of intent or gross negligence or injury to life, body or health. The above provisions do not imply a change of the burden of proof to your detriment.

It is not permissible to transfer or copy these application examples or excerpts of them without having prior authorization from Siemens Industry Sector in writing.

### **Table of Contents**

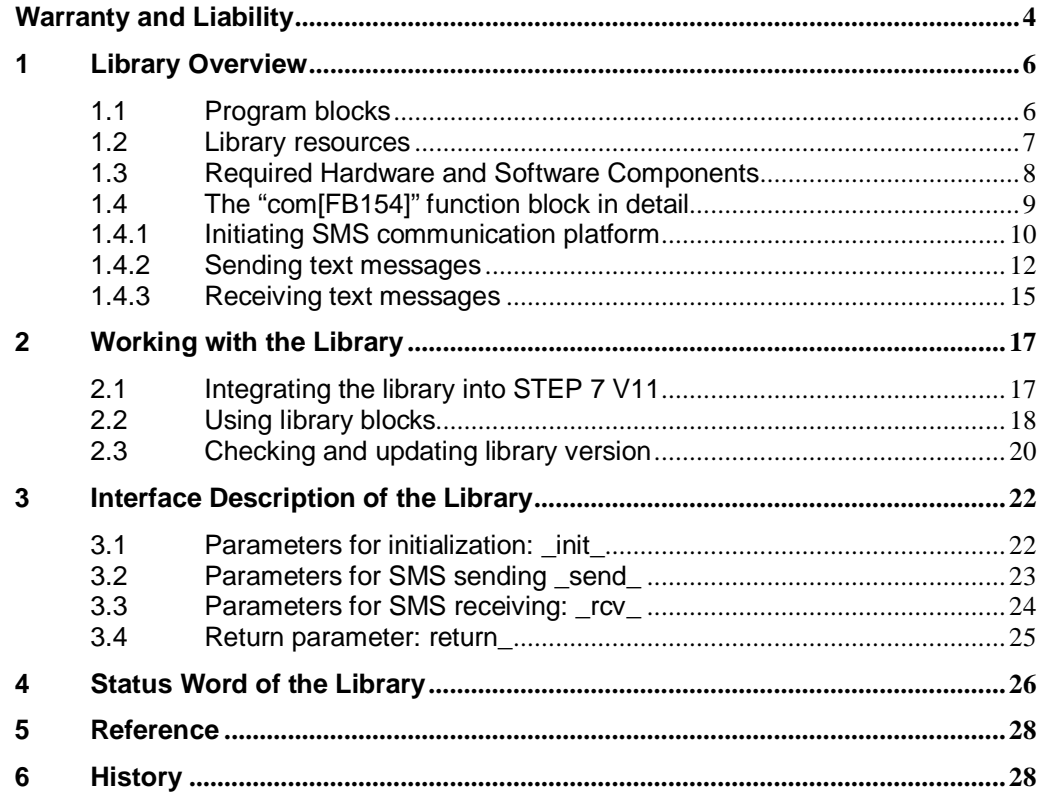

### **1 Library Overview**

<span id="page-5-0"></span>With the help of the library blocks provided, wireless data transmission based on SMS is possible from the S7-1200 to other devices.

This document contains the description for the library provided for download for the S7-1200 based solution.

In any case, as accompanying literature the documents listed from [Table 5-1](#page-27-2) are recommended.

### **1.1 Program blocks**

<span id="page-5-1"></span>Table 1-1

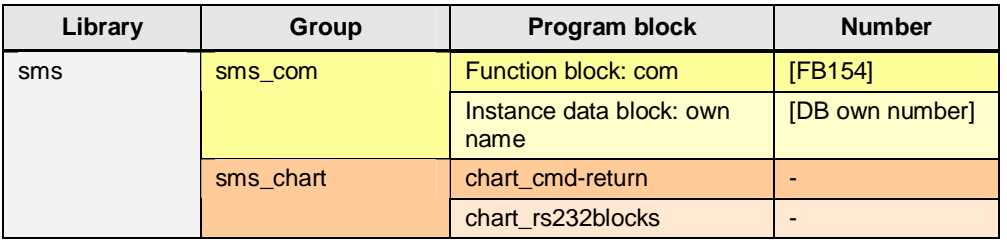

To be able to use the functionalities of the MD720-3 the "com" **function block** has to be called cyclically.

When calling the "com" function block an **instance data block** is generated. It is recommended to assign the name "com\_DB" to be able to use the description tables described below.

The "chart\_cmd-return" **watch table** allows direct access to input and output parameters of the "com" function block.

With the help of the chart rs232blocks **watch table** point-to-point communication blocks which need the RS232 communication module can be observed.

### **1.2 Library resources**

<span id="page-6-0"></span>The size of all program blocks in the main memory is approx. 9 Kbytes. There are composed as follows:

Figure 1-1

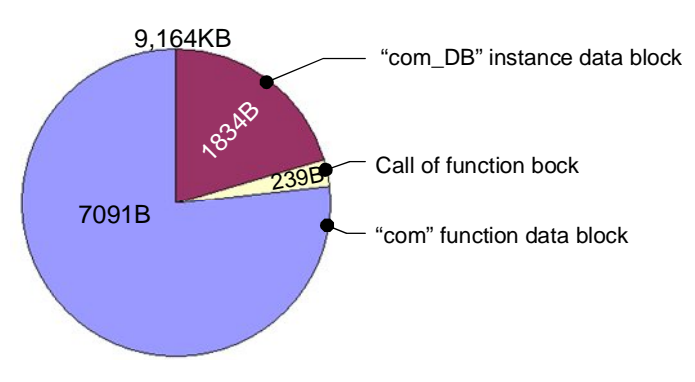

If the "com" function block is called twice, the size of the user memory is approx. 11 Kbytes.

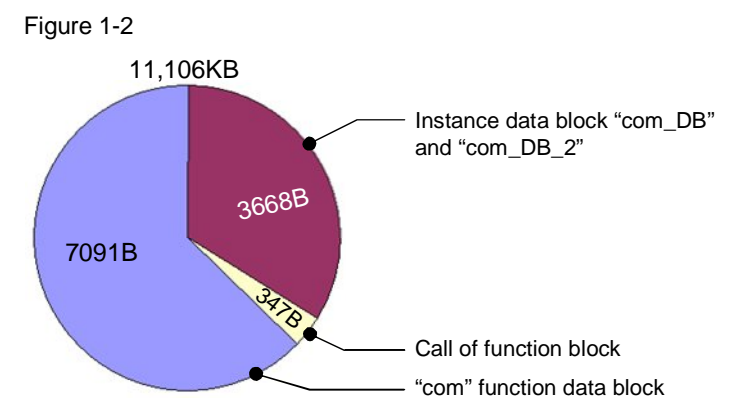

When the "com" function block is called for a second time, the memory of a second instance data block of the "com" type is assigned.

**Note** The user memory necessary for calling the "com" function data block varies depending on the length of the input parameters used on the "com" function data block.

### **1.3 Required Hardware and Software Components**

<span id="page-7-0"></span>The application was generated with the following components:

#### **Hardware components**

<span id="page-7-1"></span>Table 1-2

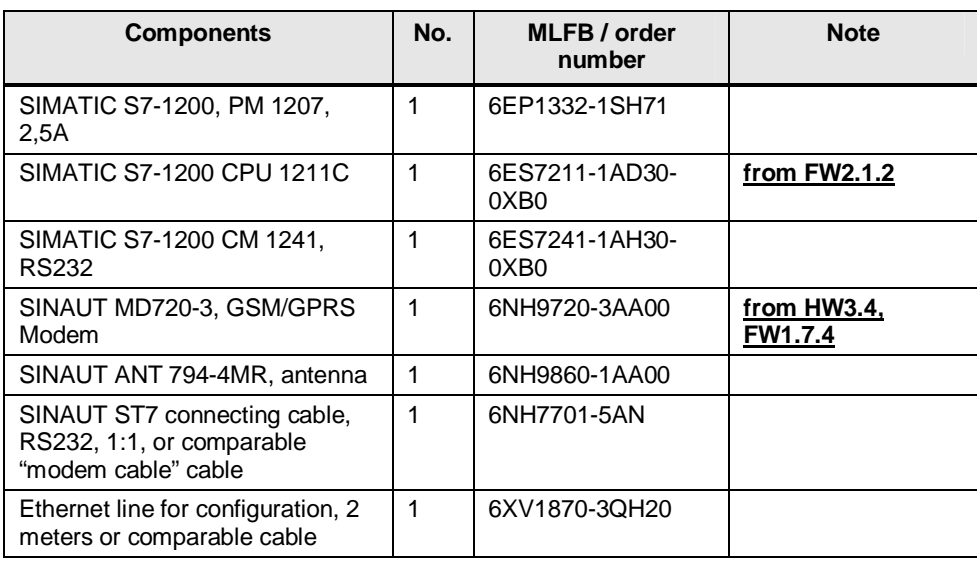

#### **Standard software components**

#### Table 1-3

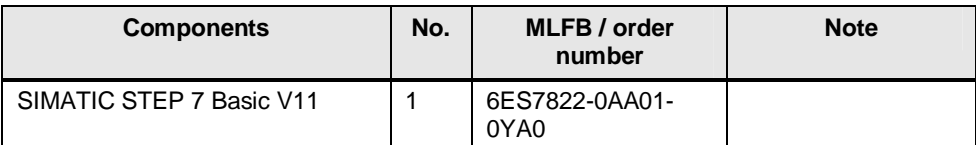

#### **Sample files and projects**

<span id="page-7-2"></span>Table 1-4

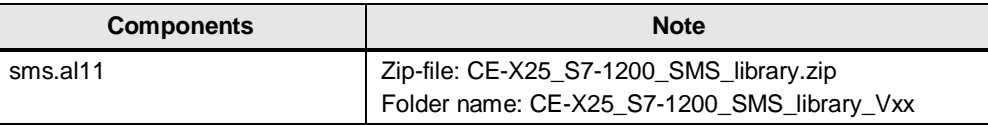

### **1.4 The "com[FB154]" function block in detail**

<span id="page-8-1"></span><span id="page-8-0"></span>Figure 1-3

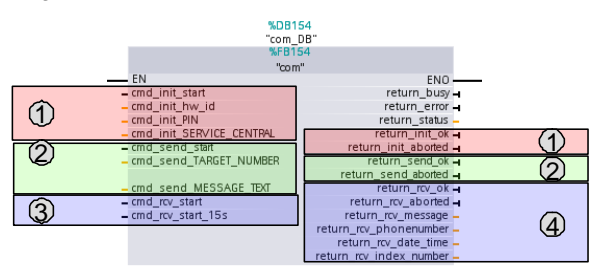

Below is detailed description of the significance of the parameter groups Table 1-5

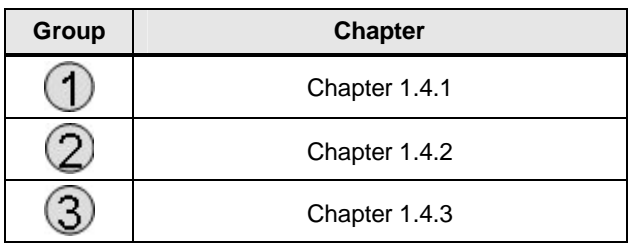

 $\pm$  1.1-6.1-6.1

#### **1.4.1 Initiating SMS communication platform**

<span id="page-9-0"></span>The SIMATIC controller and the SINAUT modem have to be configured before text messages can be sent or received from this remote station $1$ . This is performed with the help of the input and output parameters see [Figure 1-3](#page-8-1) (1). How to select the parameters in detail can be found out in chapter [3.1.](#page-21-1)

**Note** Reset the MD720-3 modem to default to be able to enable the suitable settings for the library. Hold the SET button down until the C-LED lights up and then release the SET button.

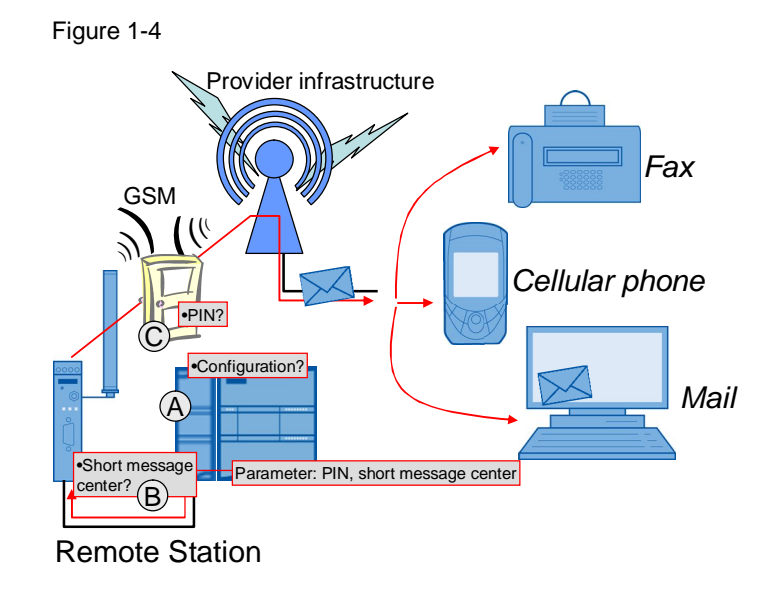

#### **Configuration of the SIMATIC controller and modem registration on the GSM network**

<span id="page-9-2"></span>

| Table 1-6    |                                                                                                    |
|--------------|----------------------------------------------------------------------------------------------------|
| <b>Digit</b> | <b>Description</b>                                                                                                    |
| A            | During initialization the RS232 communication module is configured for<br>ASCII based communication with the SINAUT modem. After the<br><b>configuration</b> the RS232 communication module is set as follows:<br>Communication protocol: Point-to-Point communication protocol<br>Transmission speed: 19.2 Kbit/s<br>8 data bits per character<br>Parity: No parity<br>Stop bit: One stop bit |
| B            | The <b>short message center</b> of the provider is stored in the modem. This is<br>done once during initialization and all following routines for sending SMS<br>automatically use this center in the provider infrastructure for SMS<br>messaging.                                                                                                    |
| С            | The modem automatically logs onto the provider's GSM network, provided<br>the PIN number of the inserted SIM card was validated.                                                                                                    |

<span id="page-9-1"></span> 1 (RS) indicates the SIMATIC PLC with the connected MD720-3 modem

#### **Note** The settings for the RS232 communication module are permanently stored in the library. Therefore all settings in the device configuration are overwritten.

#### **Monitoring registration process of the remote station with the help of the LED of the MD720-3**

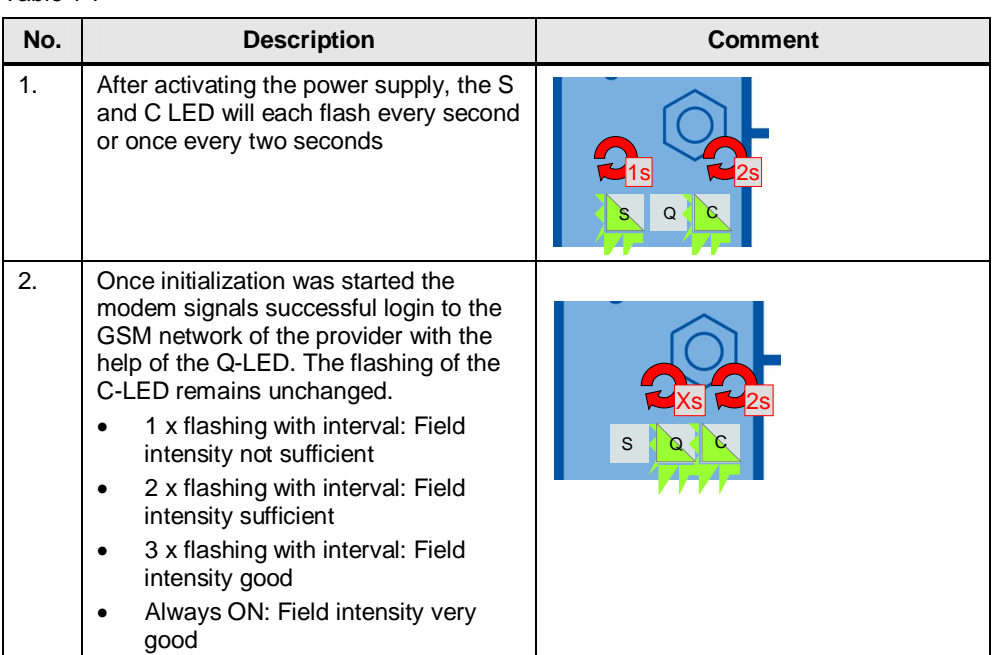

### <span id="page-10-0"></span>Table 1-7

#### **The initialization routine in detail**

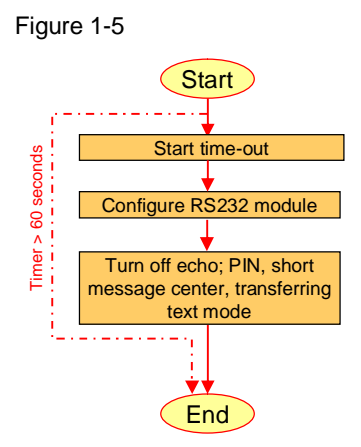

During this initialization phase, each step is monitored. If a step cannot be performed, this leads to a respective comment in the status word. The initialization routine is cancelled.

If the above step chain terminates neither positive nor negative after a maximum of 60 seconds, the routine is canceled.

#### **1.4.2 Sending text messages**

<span id="page-11-0"></span>With the help of the "com[FB154]" function data block, text messages can be send provided the appropriate parameters are set as described in chapter [0.](#page-22-1) 

Figure 1-6

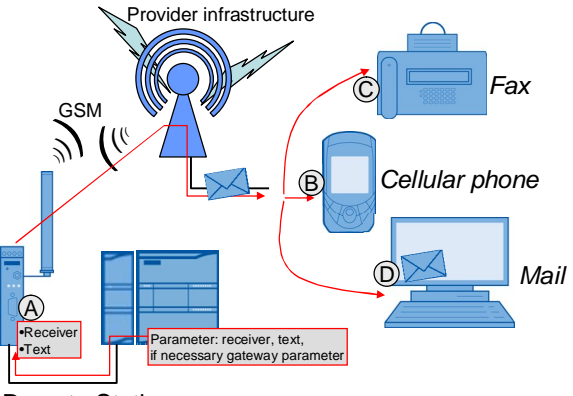

Remote Station

The following steps are executed when sending text messages.

#### **Sending SMS to various nodes**

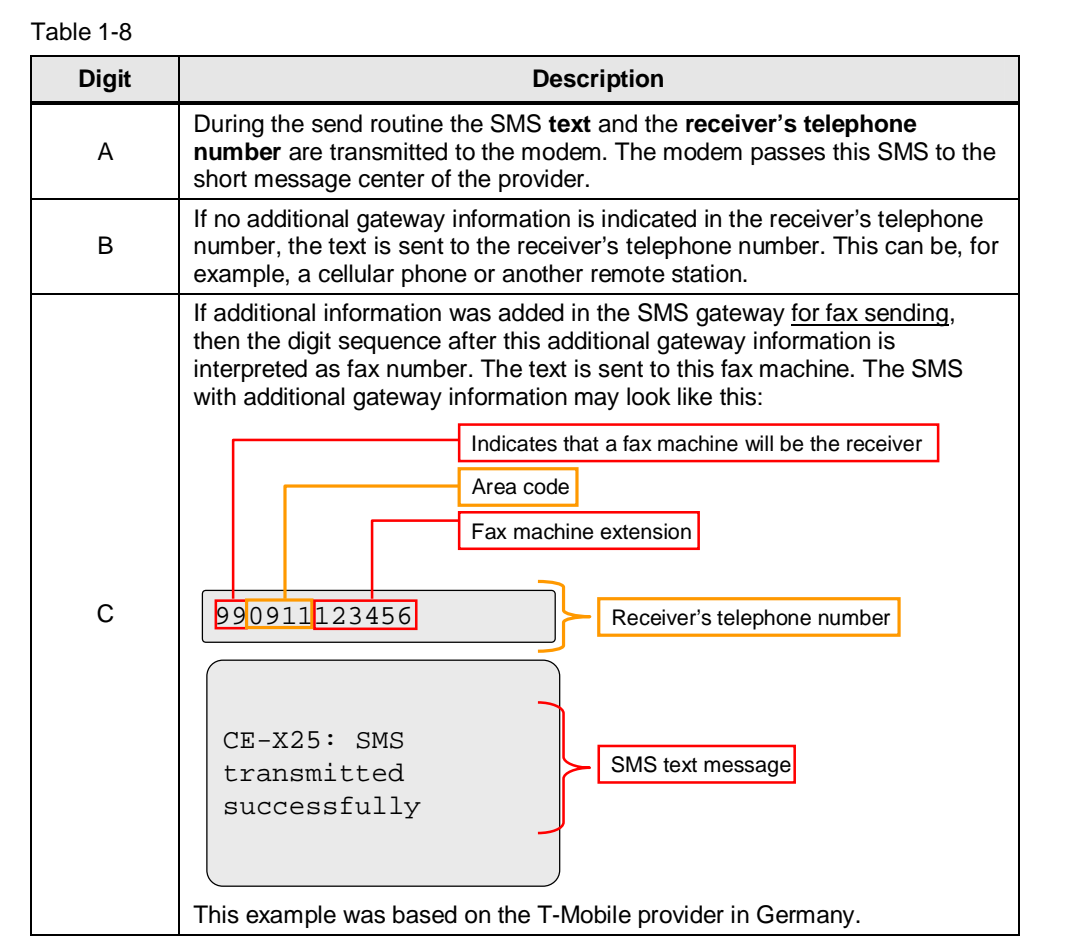

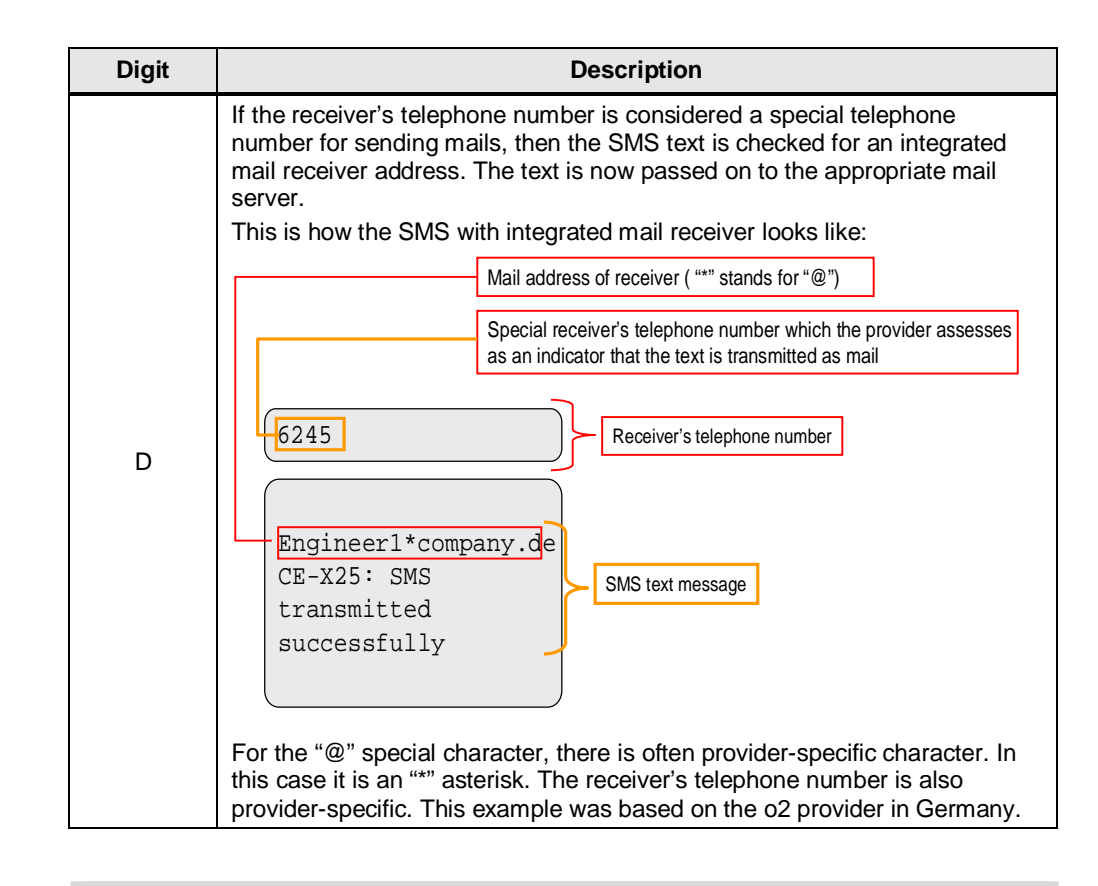

**Note** The MD720-3 does not allow additional gateway information in the receiver's telephone number. SMS sending to fax machines or mail servers is therefore not possible. The TC65T from the SIPLUS GSM-Kit TC65T is recommended as alternative device. <http://www.siemens.com/siplus>

In that case, the devices from [Table 1-2](#page-7-1) no. 4 and 5 are omitted.

It needs to be checked that the interface settings [Table 1-6](#page-9-2) digit A, match those of the library and if necessary they have to be adjust manually with the help of hyperterminal.

#### **The send routine in detail**

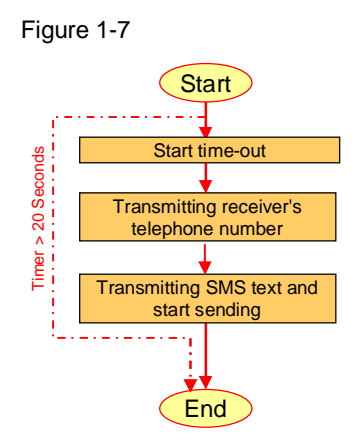

During this routine for sending SMS, every step is monitored. If a step cannot be performed, this leads to a respective comment in the status word. The routine is interrupted.

If the above step chain terminates neither positive nor negative after a maximum of 20 seconds, the routine is canceled.

#### **1.4.3 Receiving text messages**

<span id="page-14-0"></span>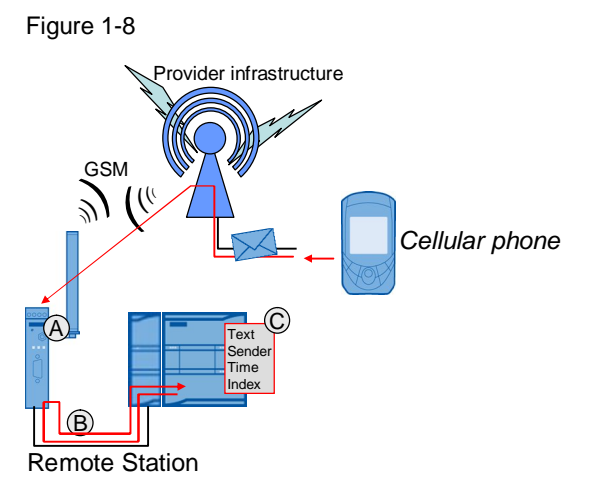

The following steps are executed when receiving text messages.

#### **Receiving text messages and displaying information**

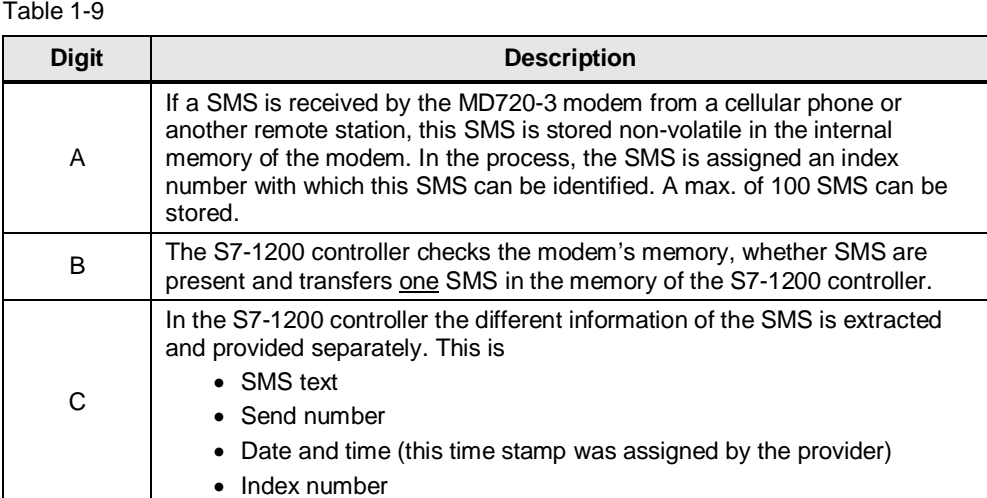

#### **The receive routine in detail**

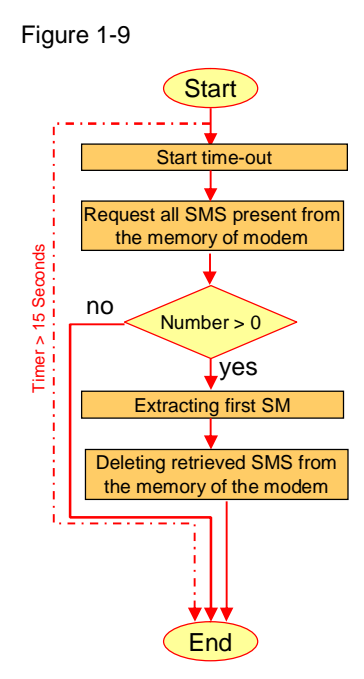

During this routine for receiving SMS, every step is monitored. If a step cannot be performed, this leads to a respective comment in the status word. The routine is interrupted.

If the above step chain is terminated neither positive nor negative after a maximum of 15 seconds, the routine is interrupted.

Always only one SMS is retrieved and this SMS is immediately deleted from the modem's memory after transmission to the S7-1200 controller. It therefore has to be made sure that the content of the previous SMS was successfully processed between two receive routines.

It cannot be ensured that the SMS is stored in the modem's memory in the correct time sequence and is retrieved from there accordingly.

### **2 Working with the Library**

### **2.1 Integrating the library into STEP 7 V11**

<span id="page-16-1"></span><span id="page-16-0"></span>In order to use the previously described library functions, they have to be integrated into the configuration software first. The necessary steps are listed in the following table.

<span id="page-16-2"></span>Table 2-1

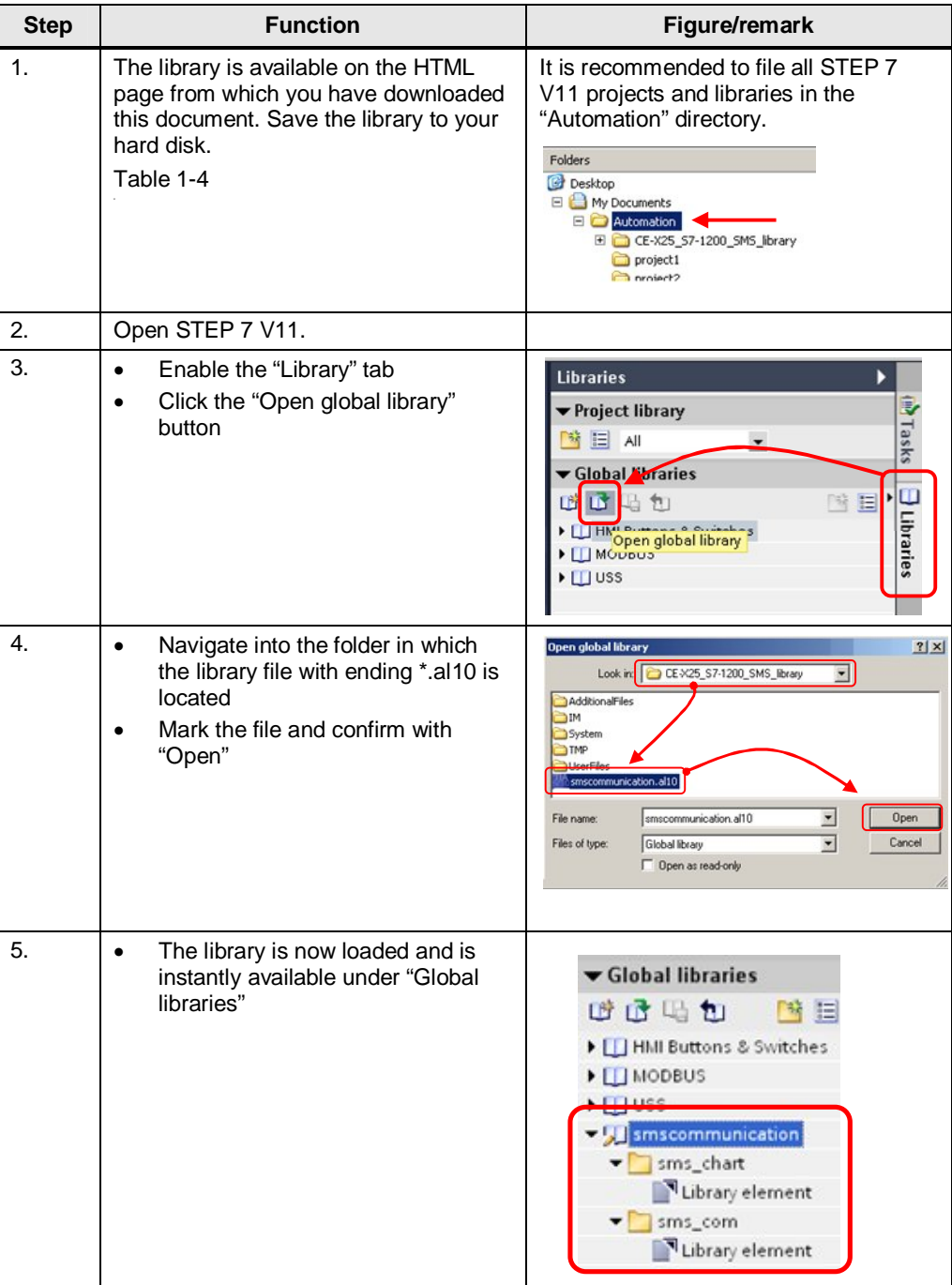

### **2.2 Using library blocks**

<span id="page-17-0"></span>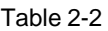

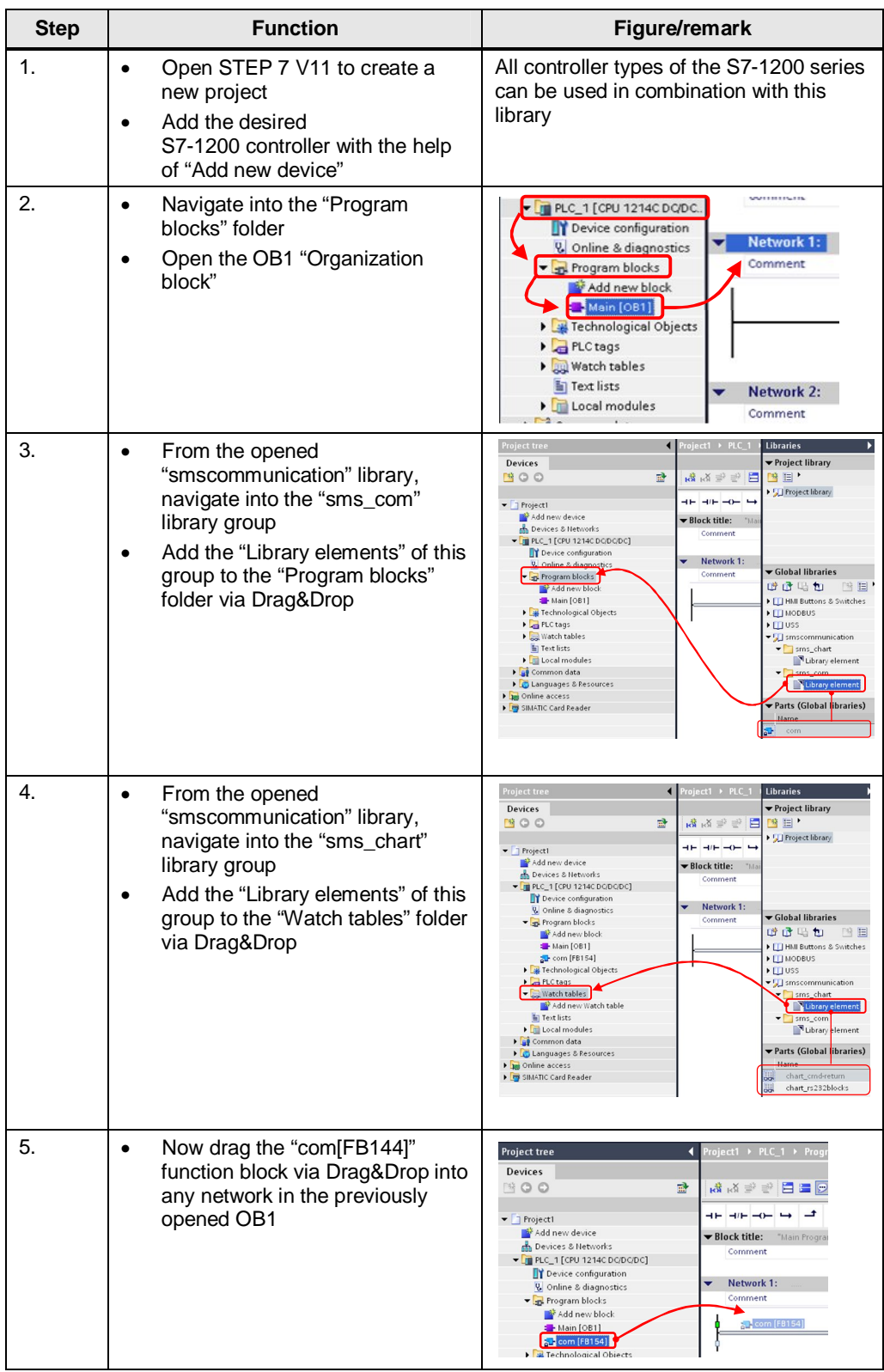

Copyright ¤ Siemens AG 2011 All rights reserved

Copyright © Siemens AG 2011 All rights reserved

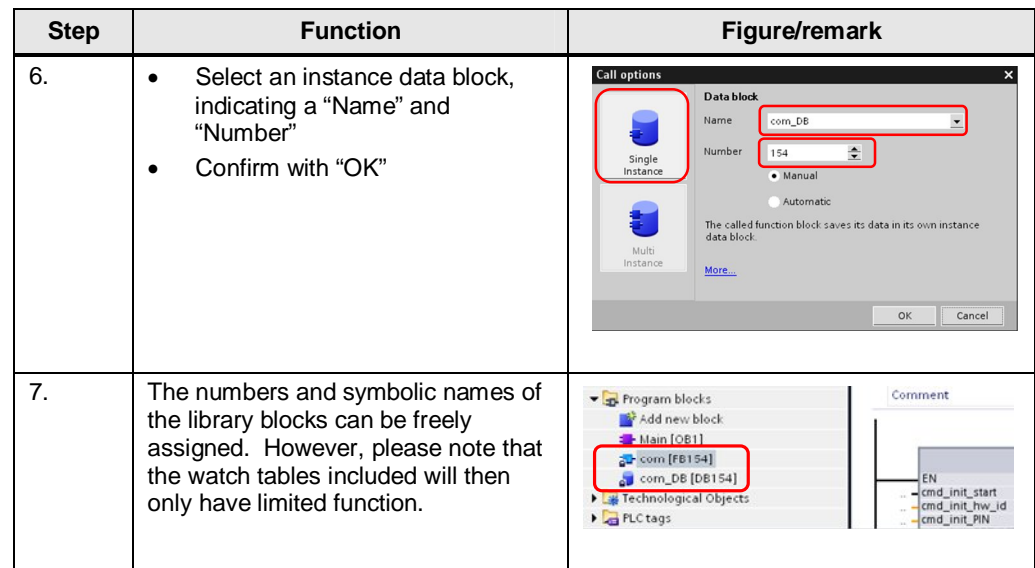

#### <span id="page-19-0"></span>Table 2-3 **Step Function Function Figure/remark**  $\overline{\phantom{a}}$  PLC\_1 [CPU 1214C DC/DC/DC] 1. com Device configuration General  $\sqrt{\frac{1}{2}}$  Program blocks<br> $\frac{1}{2}$  Add new block<br> $\frac{1}{2}$  **Lem [281441]** Information Time stamp: Compilation  $\frac{1}{100}$ et com\_D<br>data\_D<br>rechnolog **Comprant**  $\begin{array}{l} \mathrm{Ctrl} + \times \\ \mathrm{Ctrl} + \mathrm C \end{array}$ Attributes PLCtags I The Past  $Cr|_4$  $Match tab$ <br>  $Match tab$ <br>  $Match tab$ <br>  $Match$ <br>  $Match$ <br>  $Match$ <br>  $Match$ <br>  $Match$ <br>  $Match$ <br>  $Match$ Del Text lists Version: Rename  $F<sub>2</sub>$ Local m  $A + b - c$ Go to device \_<br>Common dat Go to librar Languages<br>nline access Compile  $\overline{489}$ na<br>and ta desdee  $\blacksquare$ IMATIC Card Re Download<br>
Similar Goonline<br>
Similar Gooffline Compare offline/online Show usage<br> **Assignment list**<br> **Ex** Call structure **Exercise**<br> **Exercise**<br> **Exercise**<br> **Exercise** | cmd\_init\_APN\_USER<br>| cmd\_init\_APN\_PW<br>| cmd\_init\_DNS<br>| cmd\_sms\_start  $\overline{\phantom{a}}$  Details Print<br>A Print  $CrI +$ Print preview cmd\_sms\_statt<br>cmd\_sms\_SERVICE\_CENTER cmd\_sms\_TARGET\_NUMBER Q 2. " Execute the following steps for each element of the library. • Right-click the function or the data block and select the "Properties" option in the context menu In the displayed "Properties" window select the "Information" menu Compare the current version number in the "Version" output field with the latest status from the Service&Support portal 3. If you wish to update the library, add the most current library now as described under chapter  $#$ . 4. **b** Delete all relevant elements Comment Program blocks under the "Program blocks" Add new block Main [OB1] folder all commencial<br>
Fechnological Objects **FN** • Do not delete the function block - cmd\_init\_start<br>- cmd\_init\_hw\_id<br>- cmd\_init\_PIN call in OB1 PLC tags 5. Add the "sms\_com" elements of the library group to the program block as described in [Table 2-1](#page-16-2) up to step 3. 6. The updated block elements are now **%DB154** available in the program block. "com\_DB" However, the original call of the "com" "com[FB154]" function block still  $-$  EN  $ENO$ displays one missing instance data block.

### **2.3 Checking and updating library version**

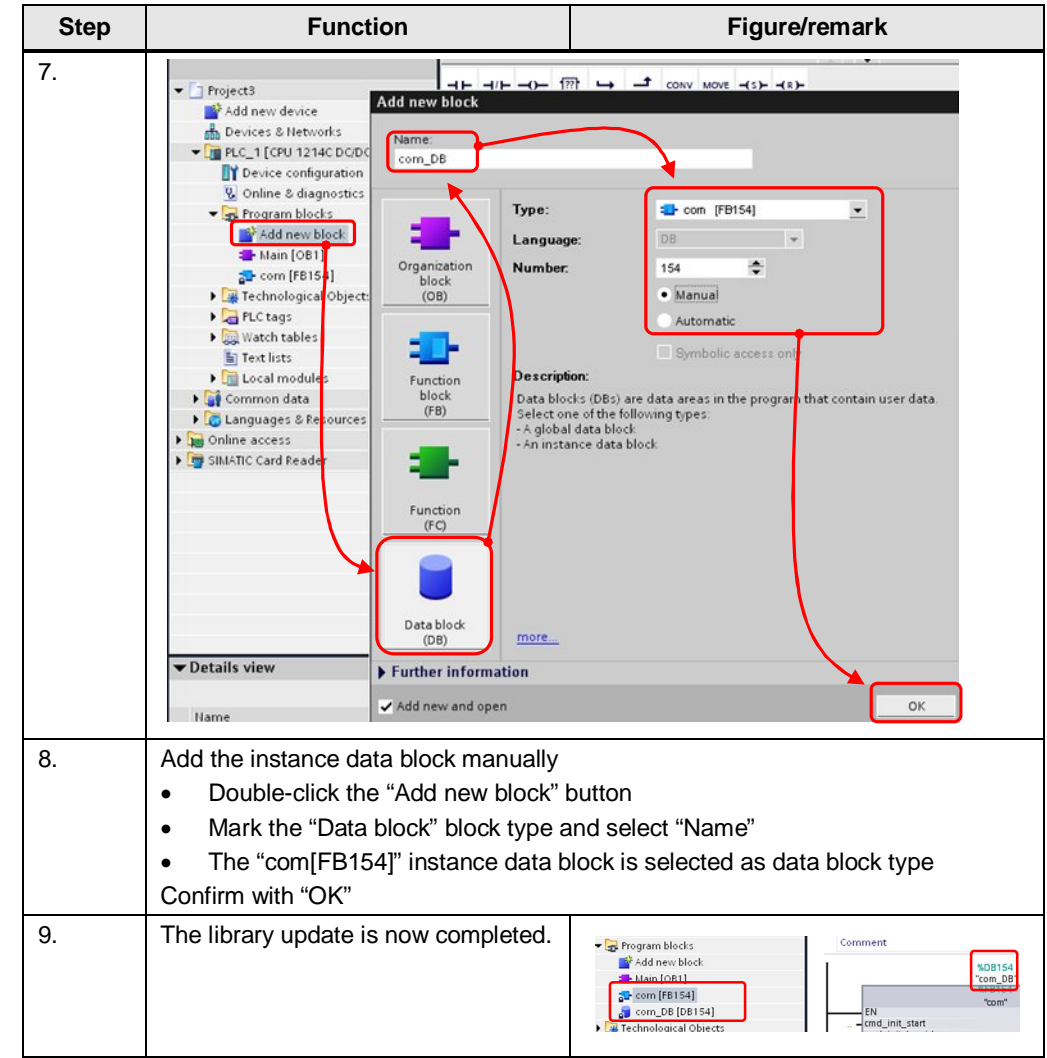

### <span id="page-21-0"></span>**3 Interface Description of the Library**

#### Figure 3-1 Network 1: Comment **%DB154**  $rac{1}{\sqrt{1.54}}$ FRIDE THE REVIEW POLICY THE REVIEW PRIME TO THE SECTION PRIME TO THE REVIEW PRIME TO THE REVIEW POLICY OF THE REVIEW POLICY OF THE REVIEW POLICY THE REVIEW PRIME TO THE PRIME THE REVIEW POLICY AND REVIEW PRIME TO THE PRIME  $"com"$ EN .<br>'49123456789'<br>'49123456789' 449123456789

### <span id="page-21-1"></span>**3.1 Parameters for initialization: \_init\_**

Figure 3-2

*IN OUT*

<span id="page-21-2"></span>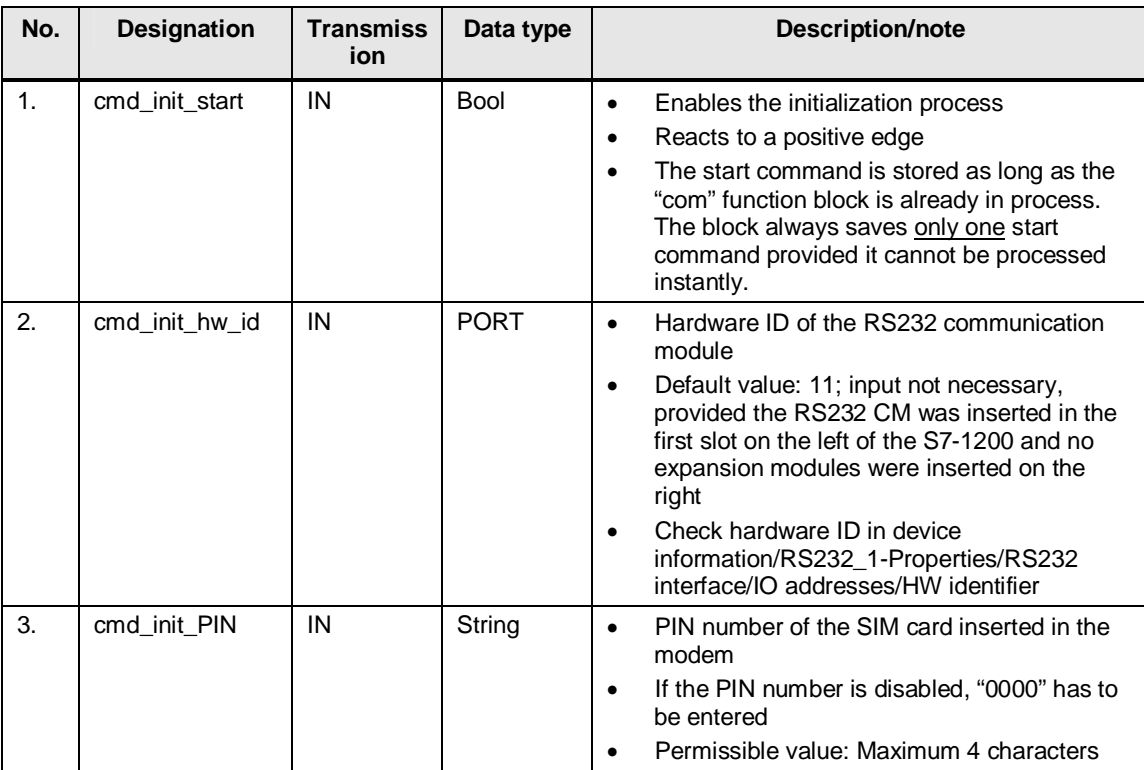

#### 3 Interface Description of the Library

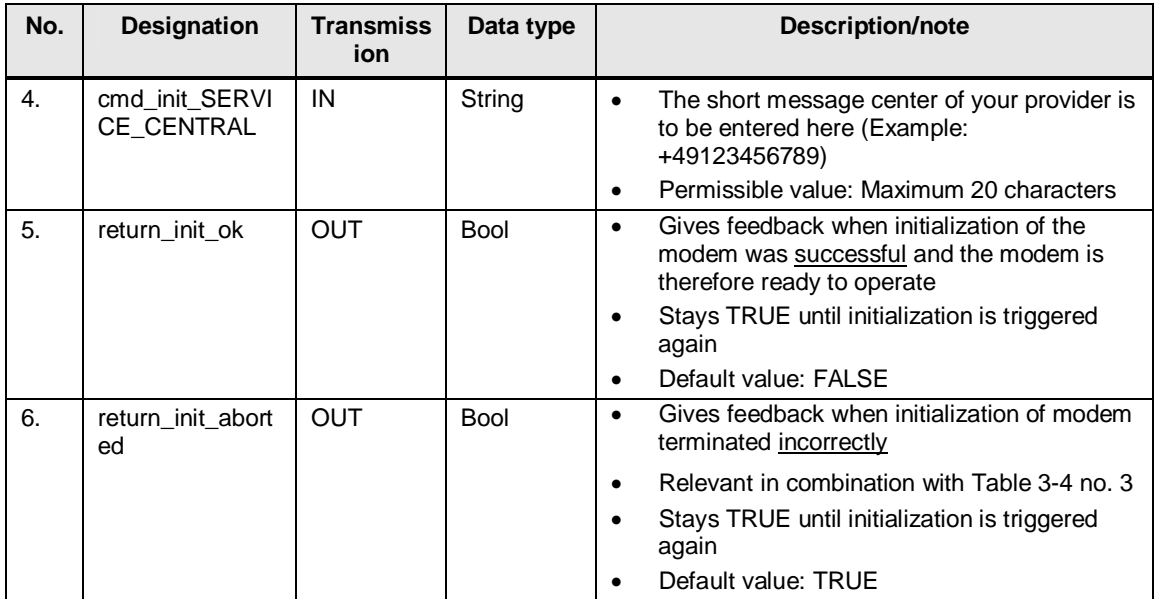

### <span id="page-22-1"></span><span id="page-22-0"></span>**3.2 Parameters for SMS sending \_send\_**

Figure 3-3

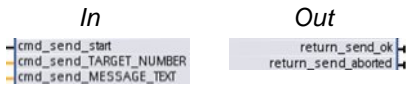

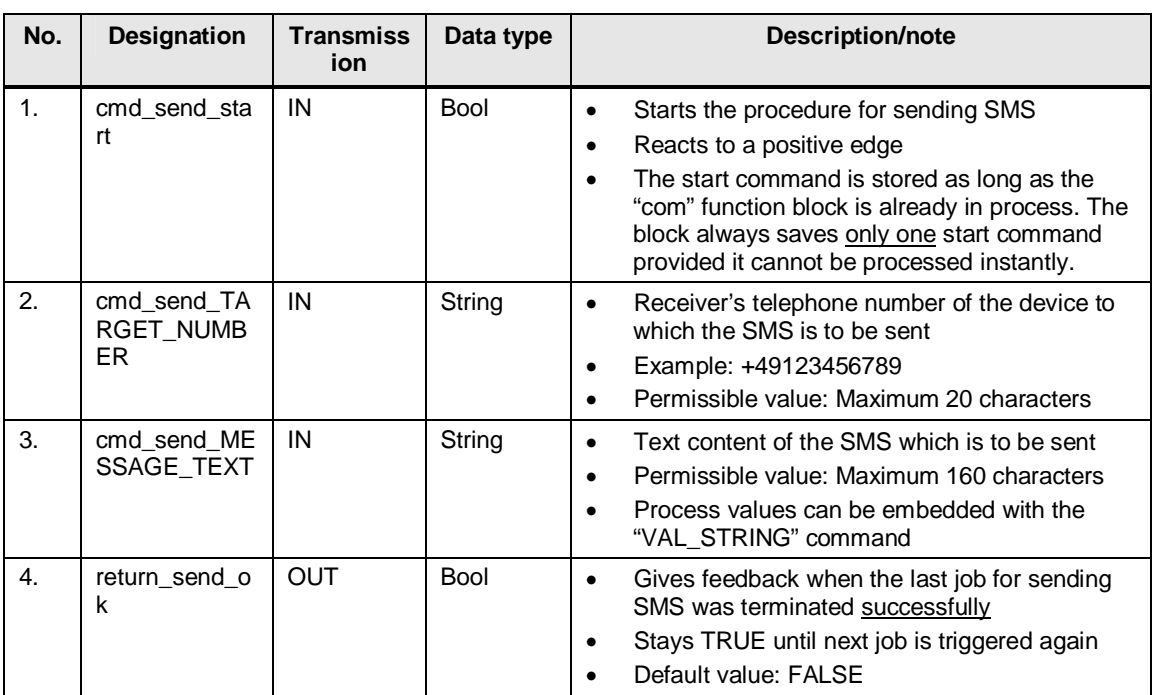

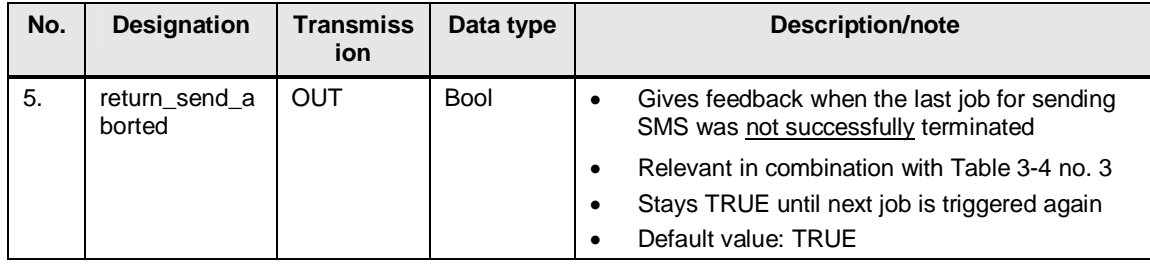

### <span id="page-23-0"></span>**3.3 Parameters for SMS receiving: \_rcv\_**

-

Figure 3-4

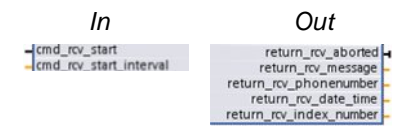

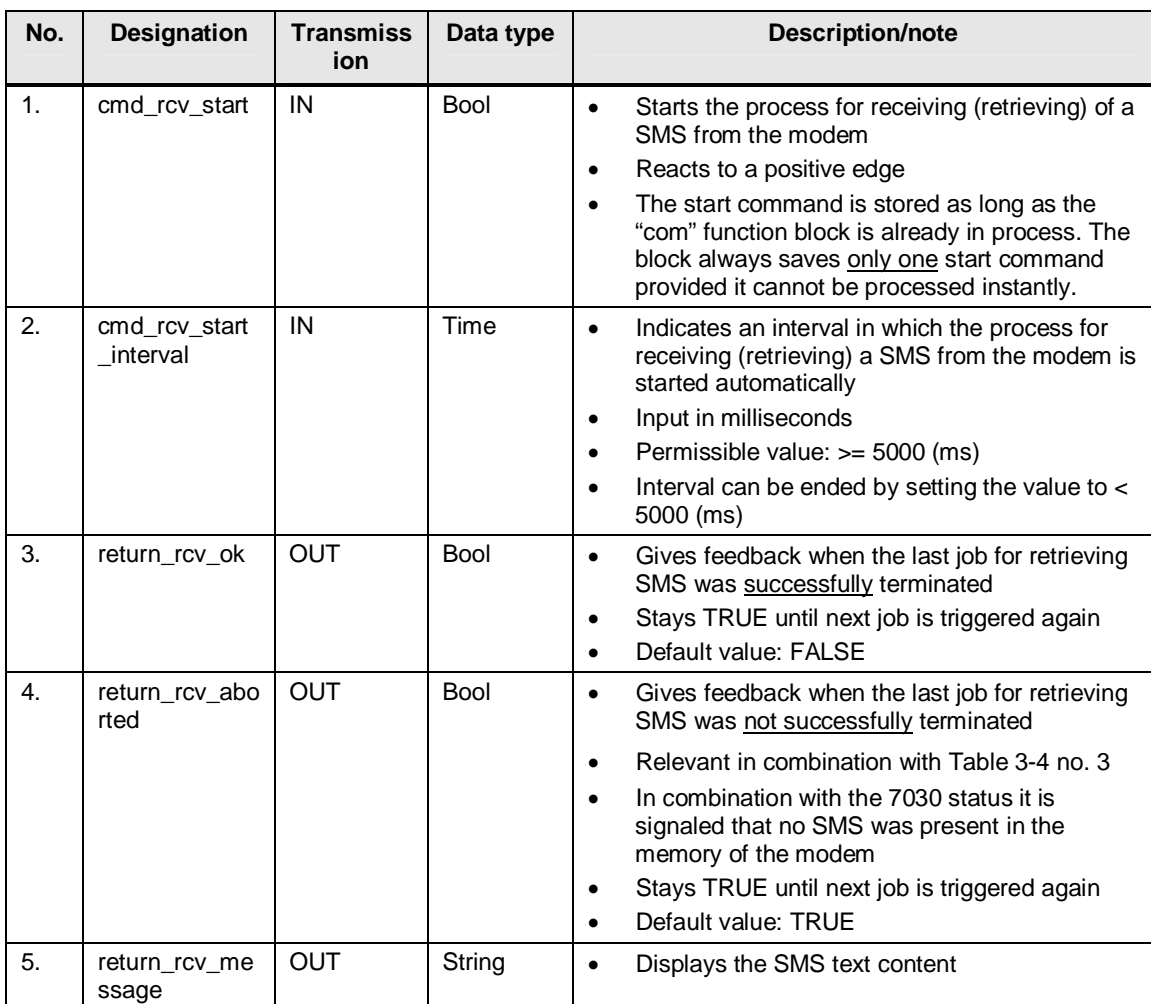

#### 3 Interface Description of the Library

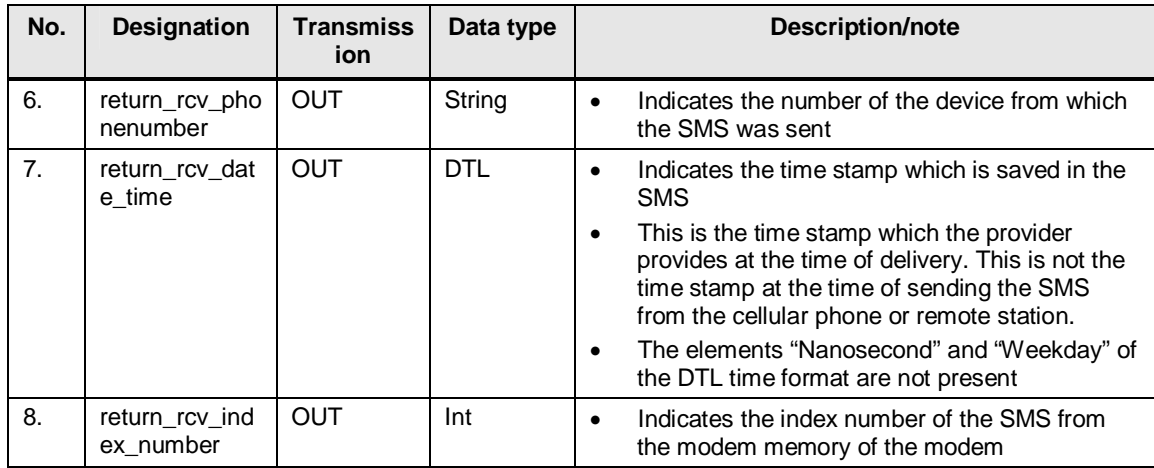

### <span id="page-24-0"></span>**3.4 Return parameter: return\_**

Figure 4-7

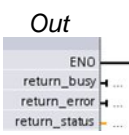

<span id="page-24-1"></span>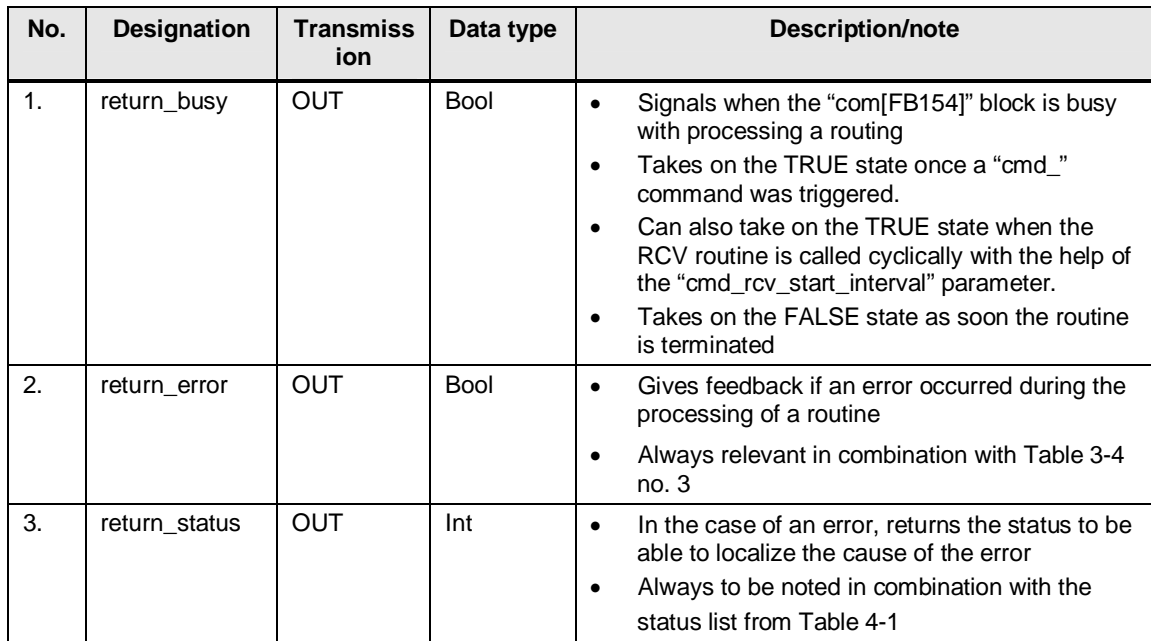

### **4 Status Word of the Library**

<span id="page-25-0"></span>Every routine of the "com[FB154]" function data block indicates the cause of the error via a joint status word if terminating the respective routine was not successful. The symbolic address of the variable is "return\_status".

The status word is output in form of a decimal number and can be assigned as displayed in the following table.

<span id="page-25-1"></span>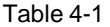

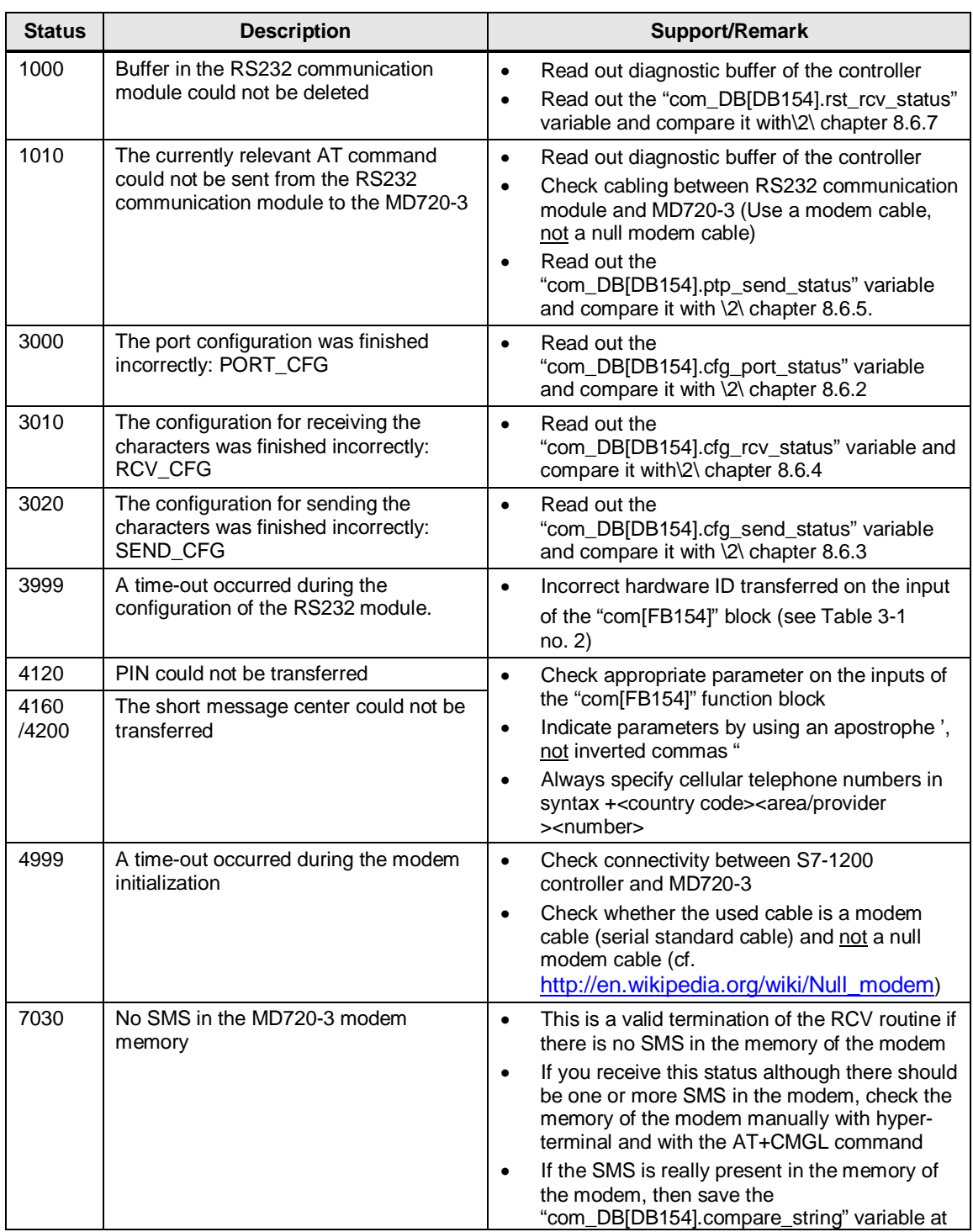

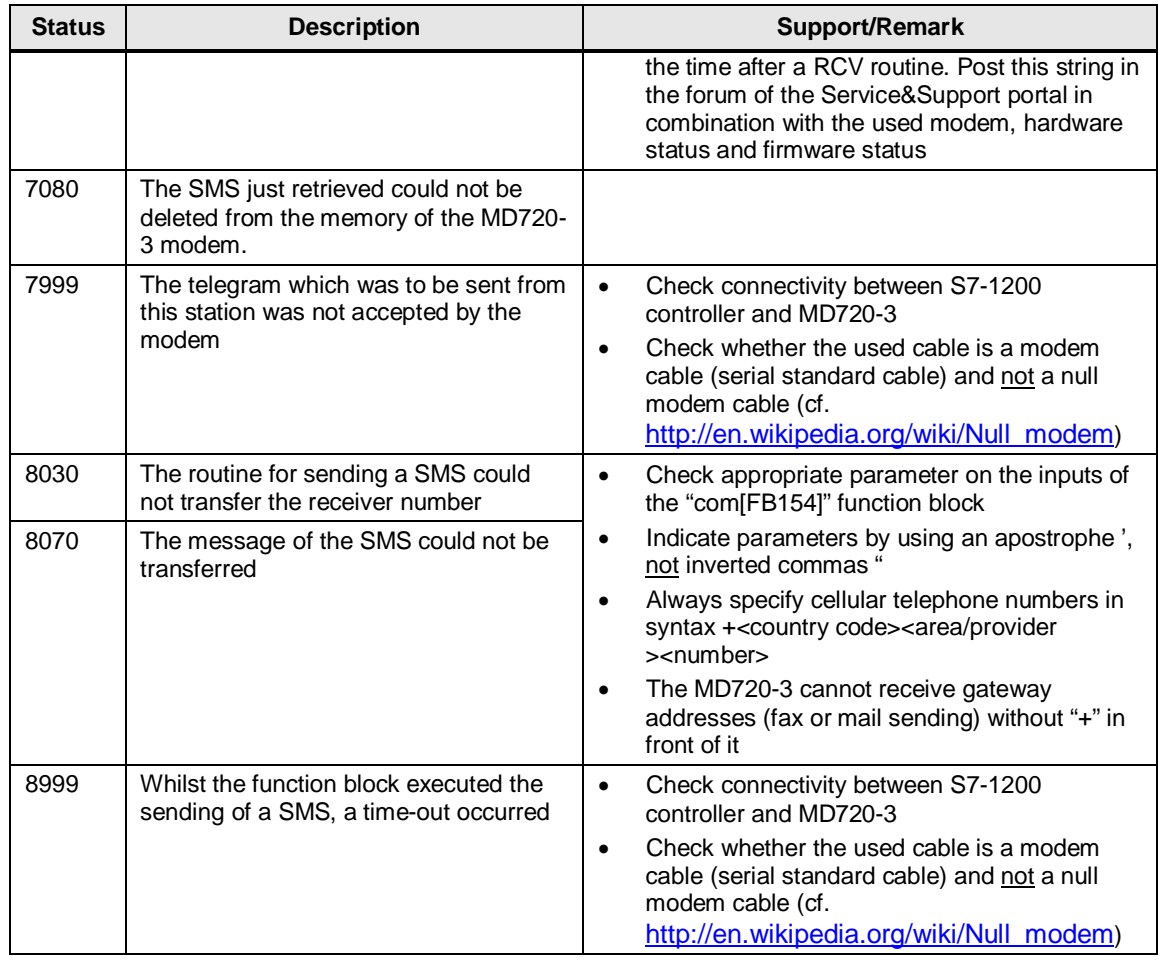

#### **Note** Also use the Service&Support portal forum to solve problems.

<http://www.siemens.com/forum-applications>

Note If the support does not lead to the desired result it may be helpful to load the MD720-3 factory settings. For this purpose use a paper-clip. Press the SET button until the "C" LED lights up and then remove the paper-clip. Once booting has completed, the modem will assume the state as shown in [Table 1-7](#page-10-0) no. 1.

### **5 Reference**

<span id="page-27-2"></span><span id="page-27-0"></span>Table 5-1

<span id="page-27-3"></span>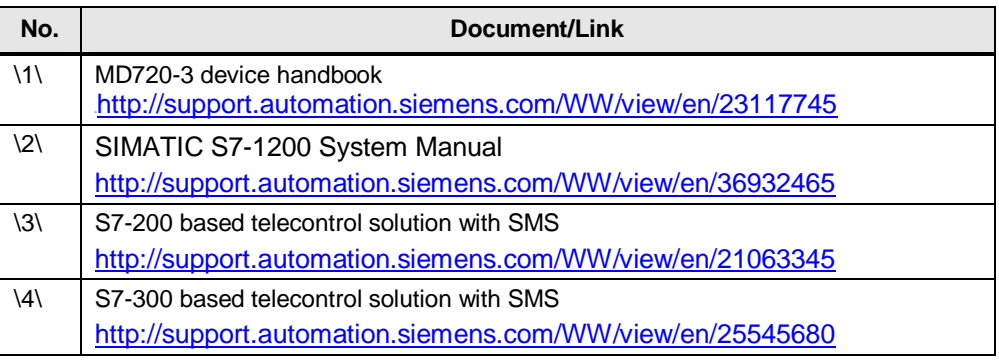

## **6 History**

<span id="page-27-1"></span>Table 6-1

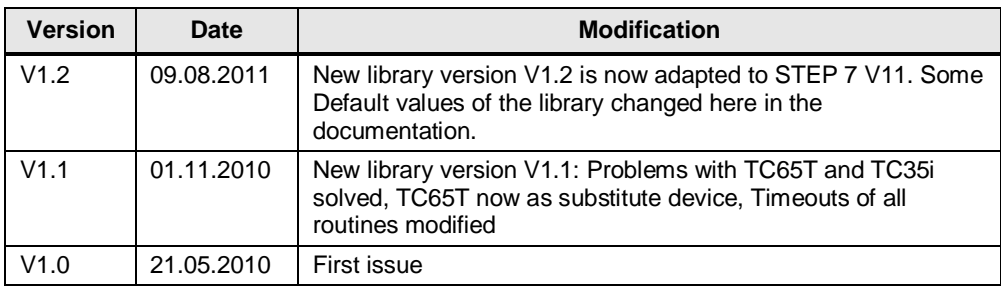